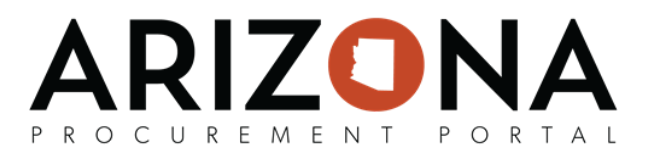

## **Steps to Take Prior to Liquidation**

This document is a quick-reference guide for users and Agency Admins who need a document in the Arizona Procurement Portal (APP) manually liquidated in APP and AFIS. If you have any questions, please contact the APP Help *Desk* at *[app@azdoa.gov](mailto:app@azdoa.gov)*. *Additional resources are also available on the SPO Website: https://spo.az.gov/.* 

Prior to submitting the liquidation request, please confirm all purchase orders have attempted to be balanced and closed through the appropriate methods. (see the [Balance](https://spointra.az.gov/sites/default/files/media/How%20to%20Properly%20Balance%20Purchase%20Orders.pdf) PO QRG). As we process the requests, if we find multiple examples that have not been properly reviewed we will send the entire list back to your agency.

Please understand that we receive hundreds of purchase orders from all over the State that must be individually reviewed and processed on a weekly basis. Your cooperation and assistance in managing the list is necessary and greatly appreciated as it helps us maintain our weekly processing timeline. Requests must be received by 3pm on Wednesday in order to be completed (most often) within 2-3 business days.

## **Steps to Take Prior to Liquidation**

Prior to submitting:

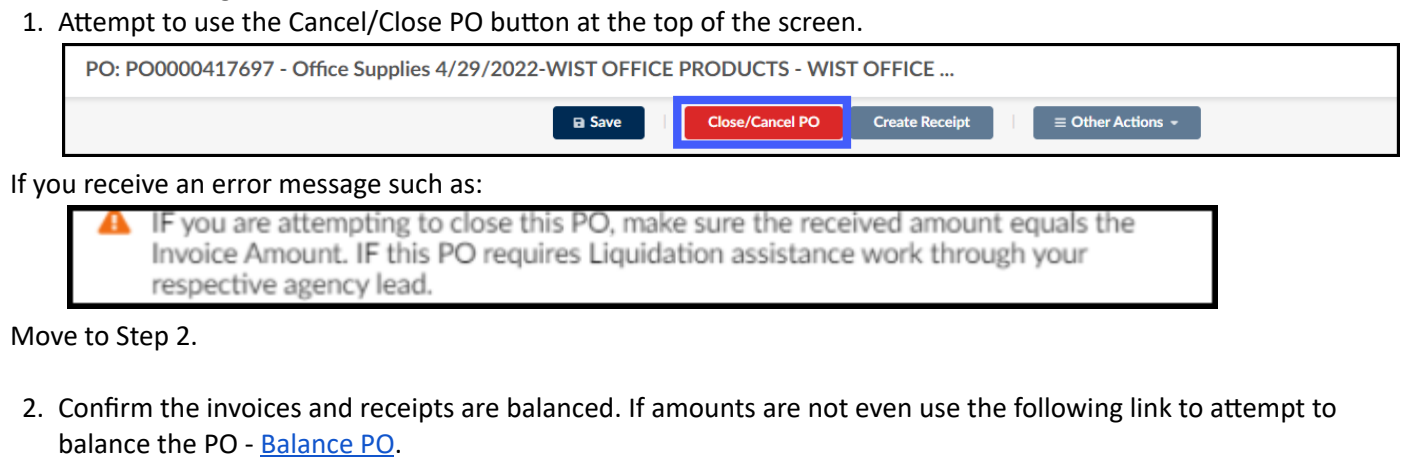

- a. If over-received, attempt to balance by entering in Return [Receipts](https://spointra.az.gov/sites/default/files/media/1041%20Returns%20-%20Create%20v3%20Final%2012.01.2020_0.pdf).
- b. If the receipt is not tied to an invoice, click the **Trashcan** icon to delete the receipt.
- c. After completing these steps, attempt Step 1 again.
- 3. If there are invoices that are drafted but not completed, have AP delete.
	- a. After completion, attempt Step 1 again.

Once you have completed some, or all of the steps above and the purchase orders still do not close, then add to the **list.**